## Installer din Office pakke fra Greve Privatskole

Denne vejledning beskriver installation på Mac. Det anbefales kraftigt at afinstallere eventuelle andre versioner af Office. Kræver MacOS version 11 eller nyere

I din foretrukne webbrowser skal du gå til www.office.com Klik på "Log på"

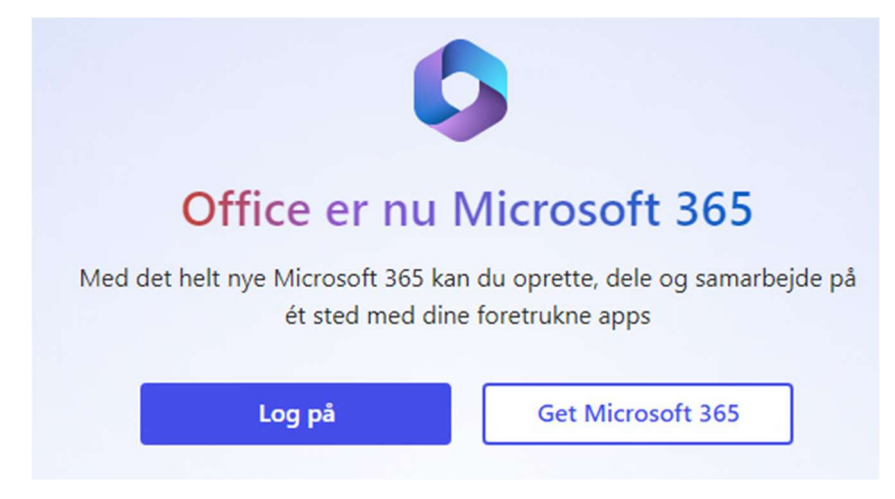

Skriv dit brugernavn, som er dit Uniloginnavn efterfulgt af "@live-gp.dk"

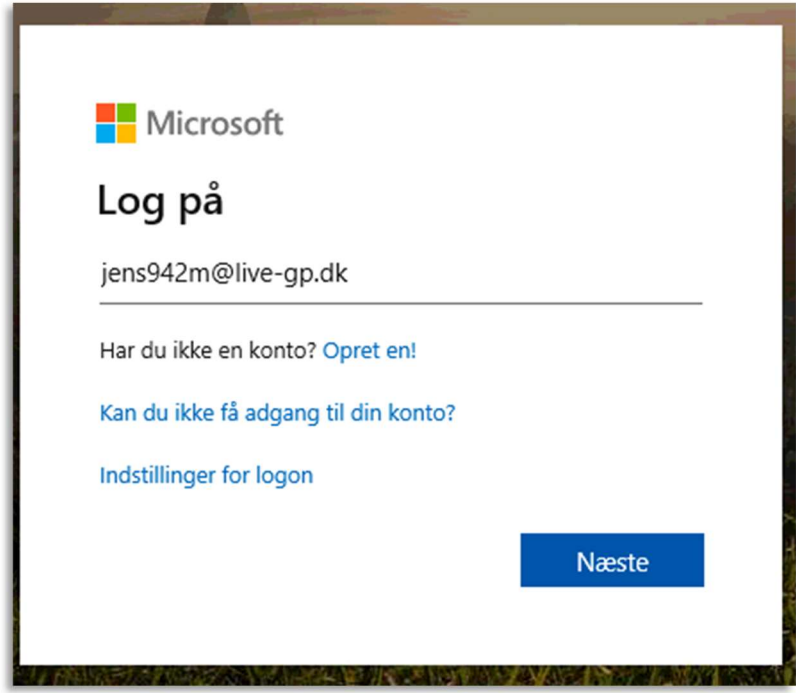

Skriv din adgangskode, som der koden til Unilogin FØR vinterferien 2020

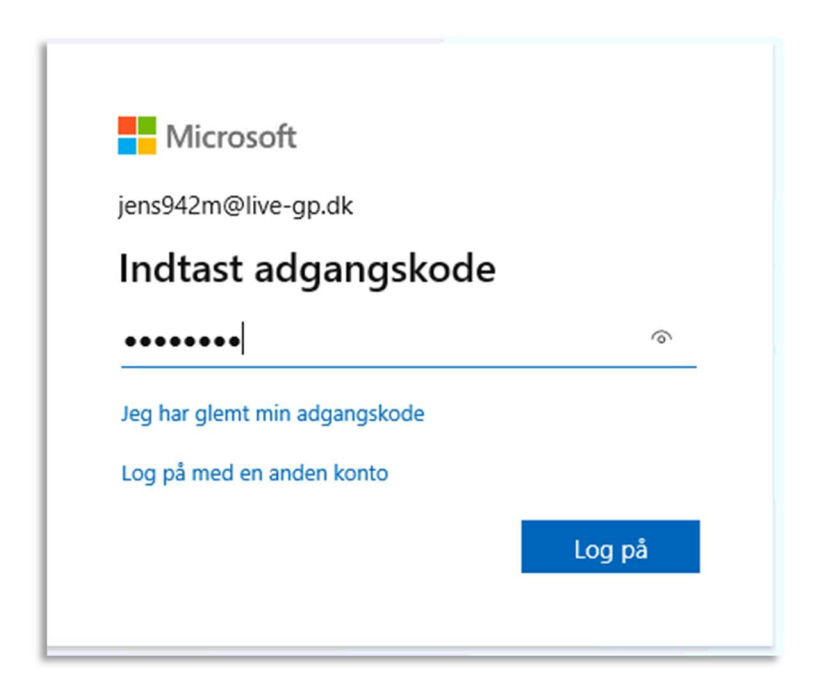

## Klik på installér Office øverst til højre

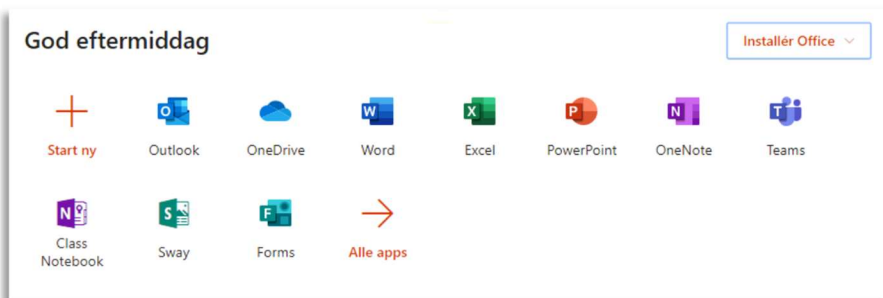

## Vælg Office 365-apps

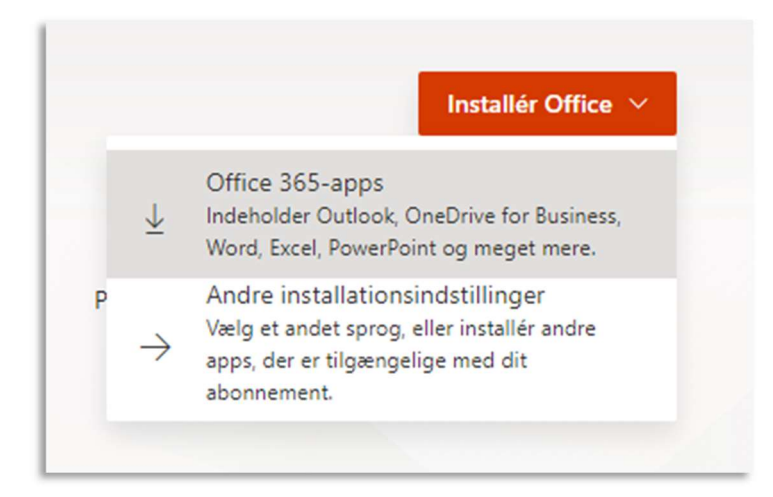

Der starter et download af en installation fil til Office. Den er temmelig stor, så vær tålmodig.

Når download er færdig, så gå til din download mappe og åbn den hentede fil.

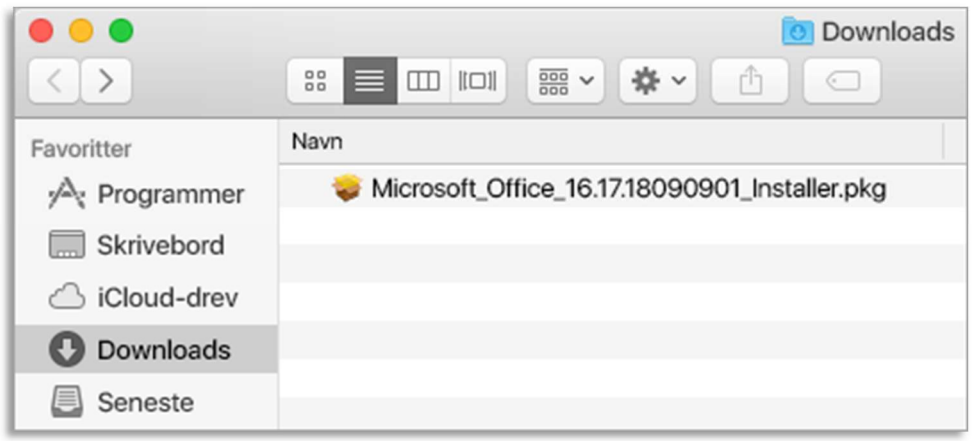

Tip!: Hvis du ser en fejl, der siger Microsoft Office installer.pkg kan ikke åbnes, fordi den er fra en uidentificeret udvikler, vent 10 sekunder og flyt den downloadede fil til dit skrivebord. Hold Control + Klik på filen for at starte installationsprogrammet.

Vælg Fortsæt på den første installations skærm for at starte

Gennemse licensaftalen og klik Fortsæt

Vælg hvordan du vil installere Office, og klik på Fortsæt.

Gennemse kravene til harddiskplads eller find en anden installeringsplacering, og klik derefter på Installer.

Indtast din MAC adgangskode og klik på Installer software

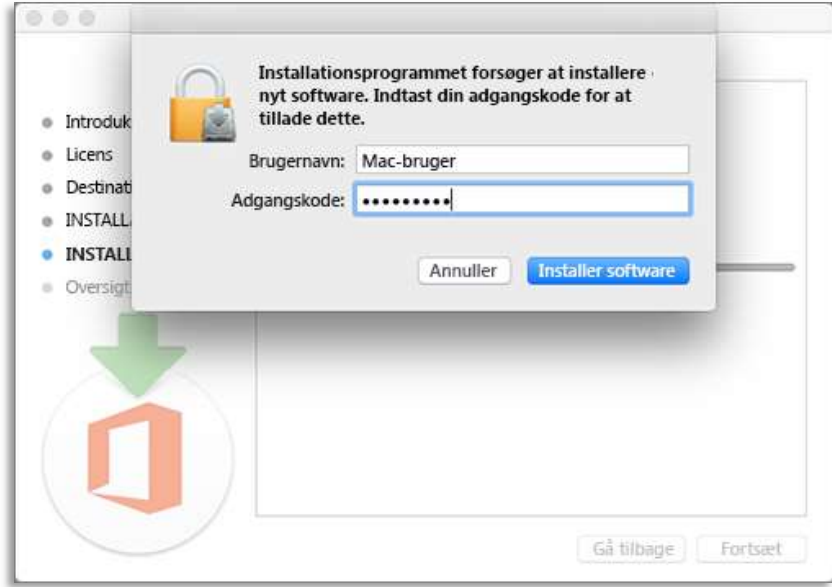

Installationen starter. Klik på Luk når den er færdig.

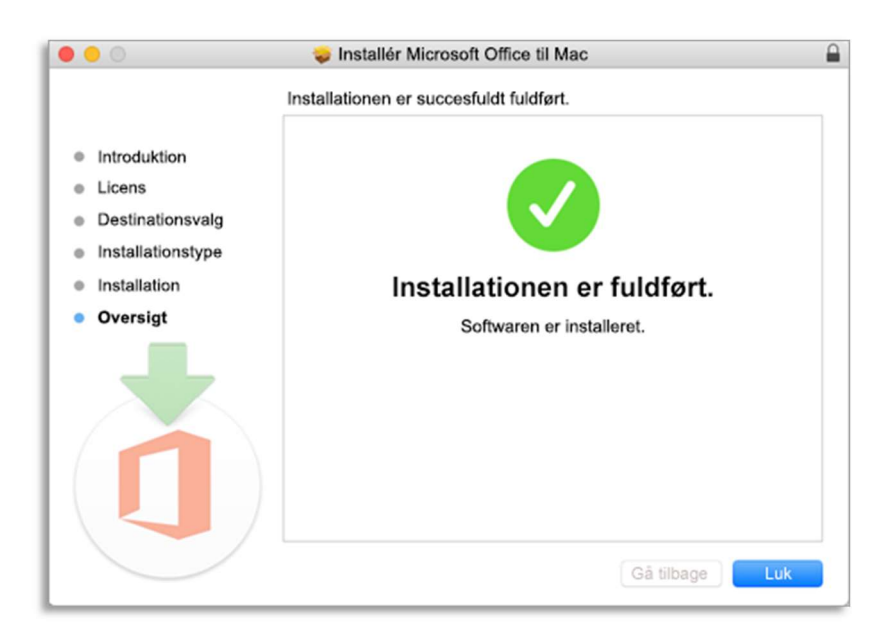

Start et Office program f.eks. Word.

Vinduet Nyheder åbner automatisk. Klik på Introduktion (Kom i gang) for at starte aktivering.

Du bliver bedt om at logge på for at aktivere. Brug din live-gp konto, som du også brugte da du hentede programmerne.

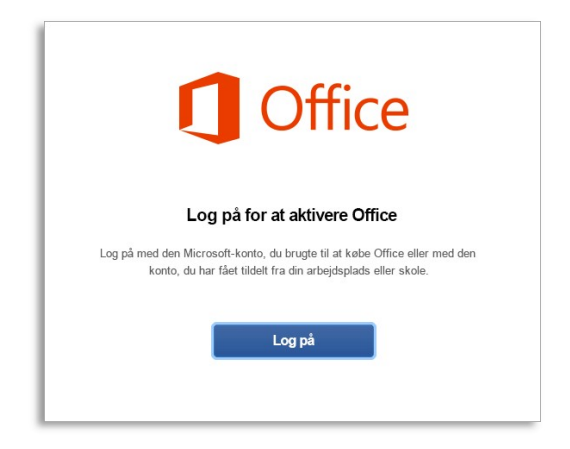

## Kontoen kontrolleres.

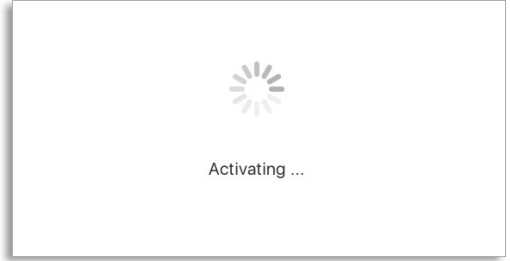

Færdig. Klik på Begynd at bruge Word.

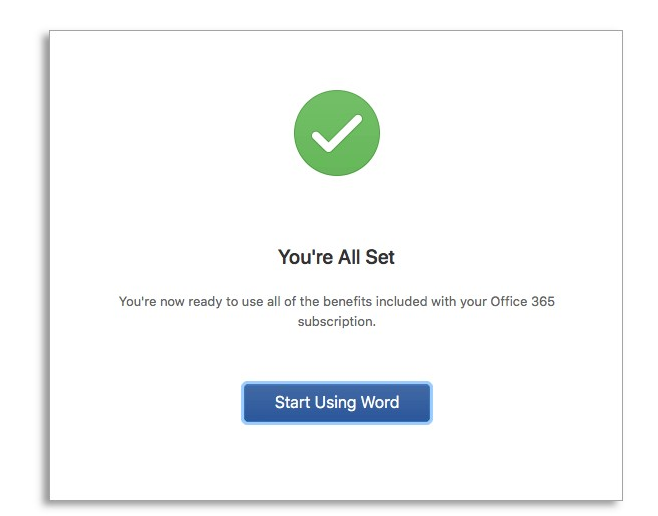